## **Delete**

## **To Delete**

- 1. At the *Physical and Chemical* section grid control, position the *highlight bar* to the record you want to delete;
- 2. From the *Physical and Chemical* section menu bar, click *Delete*;
- 3. You will be prompted to enter your *authorization code*;
- 4. You will be asked to confirm the deleteion. *Yes* to proceed, and *No* to Abort.

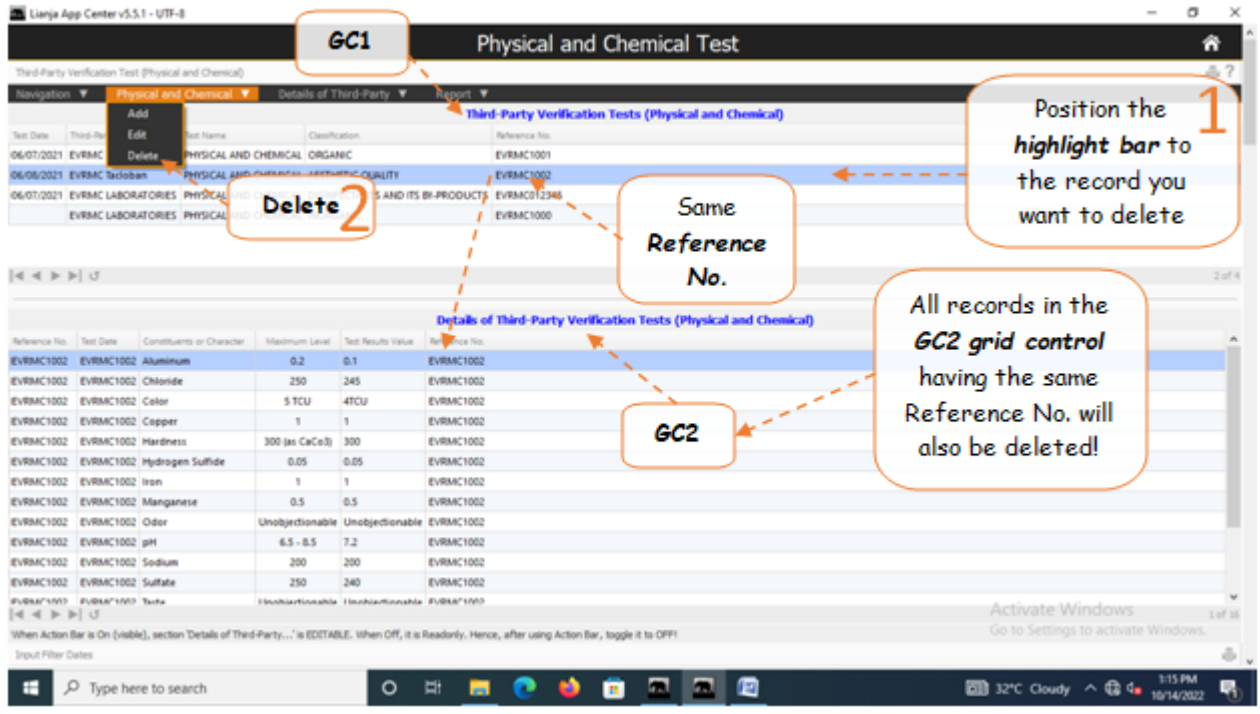

Reminder: in *Edit* and *Delete* actions, you will be asked to enter your *authorization code.* Authorization code safeguards accidental or unintentional edit or deleting of data.